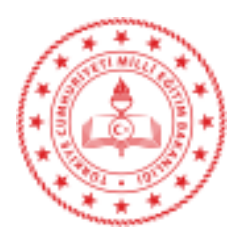

#### **Sayı :** E-14757450-710.03-21201708 24.02.2021 **Konu :** Nitelikli Elektronik Sertifika (NES) E-Onay Ba vuru Arayüzü Hk.

#### **DA ITIM YERLER NE**

**lgi** : Bursa 1 Milli E itim Müdürlü ünün 24/02/2021 tarihli ve 21158593 sayılı yazısı.

Bilgi lem Genel Müdürlü ünün, "Nitelikli Elektronik Sertifika (NES) E-Onay Ba yuru Arayüzü" hakkındaki 17.02.2021 tarihli ve 20849800 sayılı yazıları ekte sunulmuş olup, Kamu Sertifikasyon Merkezi+Online lemler servisinden kullanıcı hesaplarına eri ilip, ekteki kılavuz do rultusunda e-onay uygulaması aktifle-tirildi i zaman nitelikli elektronik sertifika (e-imza) ba vuruları, "Elektronik mzalı" ve "Elektronik Onaylı" olmak üzere iki farklı arayüz üzerinden onaylanmaktadır.

E-imza yenileme süreçlerinde e-imzalı veya e-onaylı başvuru yapılması durumunda başvurular, elektronik ortamdan Kamu SM'ye iletilecek olup ıslak imzalı ba vuru arayüzünün kullanılmasına gerek kalmayacaktır.

Buna göre, kullanıcıların elektronik imzalarının sertifika biti tarihlerinin takip edilerek, en geç 1 ay öncesinden e-imzalı veya e-onaylı yenileme (e-onaylı başvuru arayüzü için öncelikle kullanıcıların e-onay uygulamasını aktifle tirmesi gerekmektedir) ba vurusunda bulunulması ve teknik (sistemsel) deste e ihtiyaç duyulması durumunda Müdürlü ümüz Bilgi Hizmetleri/MEBB S Departmanıyla ileti ime geçilmesi hususunda,

Bilgilerinizi ve gere ini önemle rica ederim.

Bekir ME E lçe Milli E itim Müdür V.

#### **Ek :**

- 1-  $1$ gi Yazı (1 Sayfa)
- 2- Bilgi lem Genel Müdürlü ü Yazısı (1 Sayfa)
- 3- Kılavuz (10 Sayfa)

#### Da itim :

 $-(Büvükorhan \lvert$ lçe Milli E itim Müdürlü ü)

(Tüm Hizmet Birimlerine)

-(Müdürlü ümüze Ba $h \to$ itim Kurumlarına)

Bu belge güvenli elektronik imza ile imzalanmı tır. Adres : Orhan Mah. Dr. brahim Öktem Cad. Hükümet Kona 1 Kat:2 16990-Büyükorhan/Bursa Belge Do rulama Adresi : https://www.turkiye.gov.tr/meb-ebys Bilgi için: Gökhan YILDIZ Telefon No : 0 (224) 841 29 07<br>E-Posta: buyukorhan16@meb.gov.tr<br>E-Posta: buyukorhan16@meb.gov.tr E-Posta: buyukorhan16@meb.gov.tr Kep Adresi : meb@hs01.kep.tr nternet Adresi: http://buyukorhan.meb.gov.tr

Bu evrak güvenli elektronik imza ile imzalanmı tır. https://evraksorgu.meb.gov.tr adresinden 2985-9ae7-3ed4-bec7-d1e7 kodu ile teyit edilebilir.

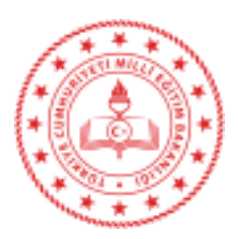

T.C. BURSA VALL 1 Millî E itim Müdürlü ü

#### Sayı : E-50717594-710.03-21158593 24.02.2021 Konu : Nitelikli Elektronik Sertifika (E- mza) Ba yurusu, E-Onay

DA ITIM YERLER NE

lgi : Bilgi lem Genel Müdürlü ü'nün 17.02.2021 tarih ve E-76884643-710.03-20849800 sayılı yazısı.

lgi yazı gere i, Covid-19 Salgını sürecinde i ve i lemlerin elektronik ortamda yapılması daha fazla önem kazanmı tır. Bu kapsamda E- mza ba yurusunun tüm a amalarını elektronik ortamda tamamlayabilmek için E-mza kullanıcılarının öncelikle Kamu Sertifikasyon Merkezi tarafından hazırlanmı olan Ek' teki Elektronik Onay Verme Talimatını takip ederek bir defaya mahsus E-onay i lemini tamamlamaları gerekmektedir.

E-onay i lemi tamamlandıktan sonra E- mza ba vurusu yaparken, "Ba vuru Formu ve Sertifika Sahibi Taahhütnamesi mzalama Yönteminin Belirlenmesi" a amasında "Elektronik Onaylı ve Elektronik İmzalı Başvuru" olmak üzere iki onaylama yönteminden birini kullanarak başvuru yapılacaktır. Bu durumda ba vuru formu Kamu SM' ye elektronik ortamda ula aca ından ayrıca ıslak imzalı form olu turmaya gerek kalmayacak olup, ilgi yazı do rultusunda i ve i lemlerin yapılması hususunda;

Bilgilerinizi ve gere ini rica ederim.

Emin KÜÇÜK Müdür a. 1 Milli E itim ube Müdürü

Ek: Yazı ve Ekleri (11 Sayfa)

Da 1tım 17 lçe Milli E itim Müdürlü ü Bursa 1 Milli E itim Müdürlü ü (Tüm Birimler)

Adres : Hocahasan Mah. İlkbahar Cad. No:38 16050 Osmangazi/BURSA<br>Telefon No: 0 (224) 445 16 15 E-Posta: bilgiislemegitek16@meb.gov.tr Kep Adresi : meb@hs01.kep.tr

Bu belge güvenli elektronik imza ile imzalanmı tır. Belge Do rulama Adresi : https://www.turkiye.gov.tr/meb-ebys Bilgi için: Emin KÜÇÜK (b.Md.) Durmu DEM REL (ef) Unvan : Veri Hazırlama ve Kontrol letmeni<br>tp://bursa.meb.gov.tr Faks:2244451810 nternet Adresi: http://bursa.meb.gov.tr

Bu evrak güvenli elektronik imza ile imzalanmı tır. https://evraksorgu.meb.gov.tr adresinden 5e6c-5a26-3fba-9aad-1149 kodu ile teyit edilebilir.

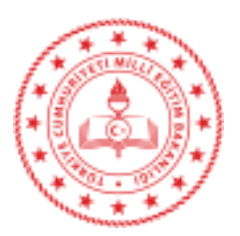

#### Sayı : E-76884643-710.03-20849800 17.02.2021 Konu: Nitelikli Elektronik Sertifika (E-mza) Ba yurusu, E-Onay

#### DA ITIM YERLER NE

Bakanlı ımızın nitelikli elektronik sertifika (NES), e-imza süreçleri Genel Müdürlü ümüz tarafından yürütülmektedir.

Covid-19 Salgını sürecinde i ve i lemlerin elektronik ortamda yapılması daha fazla önem kazanmı tır. Bu kapsamda E- mza ba vurusunun tüm a amalarını elektronik ortamda tamamlayabilmek için E- mza kullanıcılarının öncelikle Kamu Sertifikasyon Merkezi tarafından hazırlanmı olan Ek' teki Elektronik Onay Verme Talimatını takip ederek bir defaya mahsus E-onay i lemini tamamlamaları gerekmektedir.

E-onay i lemi tamamlandıktan sonra E- mza ba vurusu yaparken, "Ba vuru Formu ve Sertifika Sahibi Taahhütnamesi mzalama Yönteminin Belirlenmesi" a amasında "Elektronik Onaylı ve Elektronik mzalı Ba vuru" olmak üzere iki onaylama yönteminden birini kullanarak ba vuru yapılacaktır. Bu durumda ba vuru formu Kamu SM' ye elektronik ortamda ula aca ından ayrıca ıslak imzalı form olu turmaya gerek kalmayacaktır.

Bilgilerinizi ve gere ini arz/rica ederim.

Özgür TÜRK Bakan a. Genel Müdür

Ek : Elektronik Onay Verme Talimatı. (10 sayfa)

Da itim : A,B Planı

Bu belge güvenli elektronik imza ile imzalanmı tır.

Adres : Millî E itim Bakanlı 11. Kat B Blok Bakanlıklar

Belge Do rulama Adresi : https://www.turkiye.gov.tr/meb-ebys Bilgi için: Bahar TUNCER Telefon No : 0 (312) 413 12 04<br>
E-Posta: bugur@meb.gov.tr<br>
E-Posta: bugur@meb.gov.tr<br>
E-Posta: bugur@meb.gov.tr nternet Adresi: http://internet.meb.gov.tr

E-Posta: bugur@meb.gov.tr Kep Adresi : meb@hs01.kep.tr

Bu evrak güvenli elektronik imza ile imzalanmı tır. https://evraksorgu.meb.gov.tr adresinden b278-d182-33e8-bfc3-f084 kodu ile teyit edilebilir.

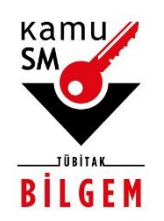

# **TÜBİTAK BİLGEM KAMU SERTİFİKASYON MERKEZİ**

# **ELEKTRONİK ONAY VERME TALİMATI**

**Doküman Kodu** TAL.01.04

**Revizyon No** 05

**Revizyon Tarihi** 02.10.2020

**TASNİF DIŞI**

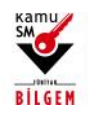

# **ELEKTRONİK ONAY VERME TALİMATI**

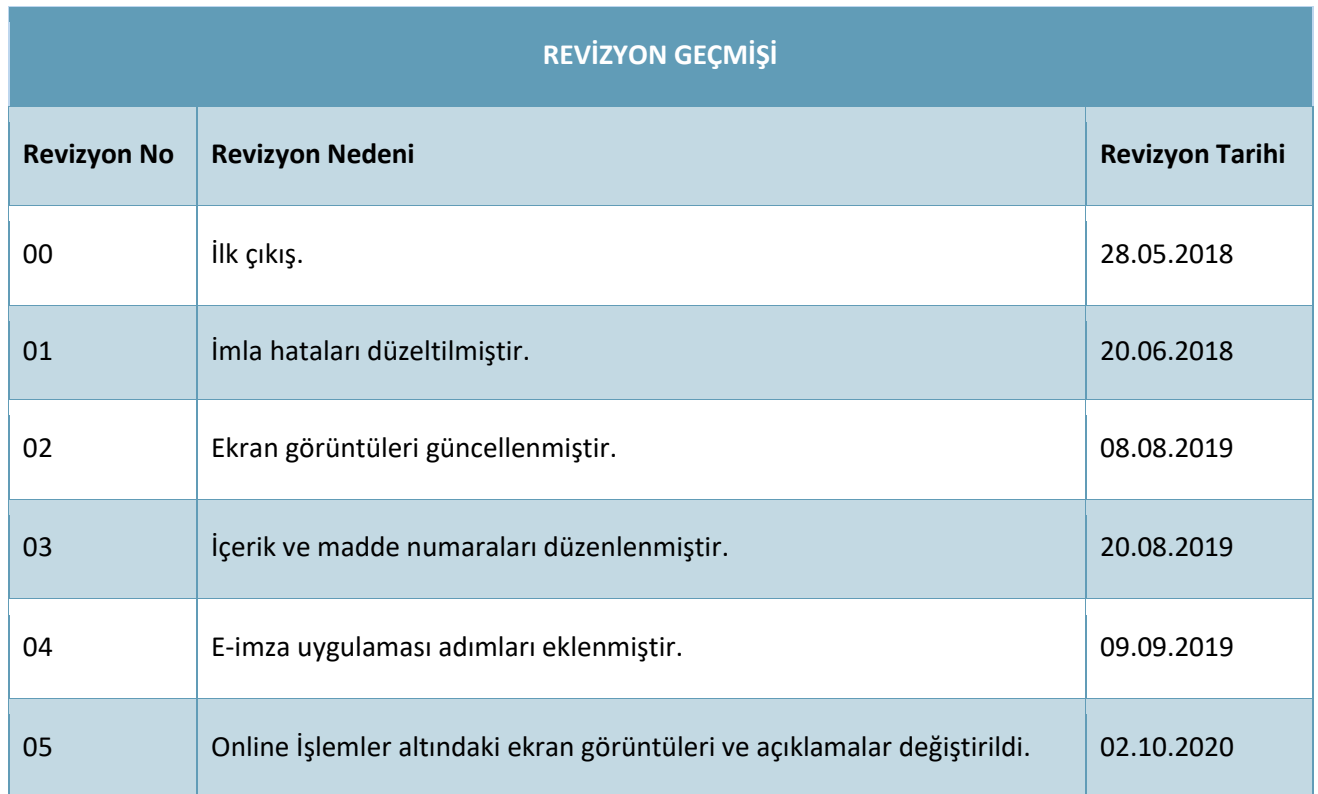

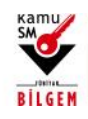

# **ELEKTRONİK ONAY VERME TALİMATI**

### **İÇİNDEKİLER**

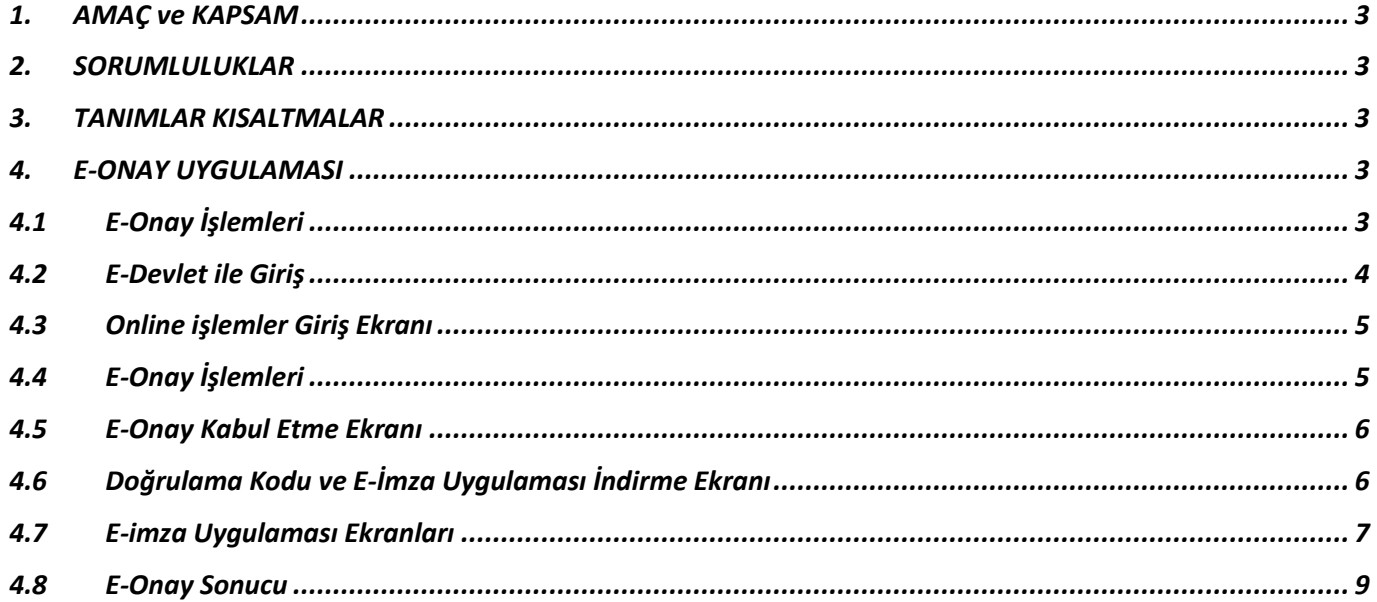

 $2/9$ 02.10.2020 TÜBİTAK BİLGEM - KAMU SERTİFİKASYON MERKEZİ

TAL.01.04

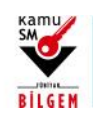

## **ELEKTRONİK ONAY VERME TALİMATI**

#### <span id="page-6-0"></span>**1. AMAÇ ve KAPSAM**

Bu süreç Kamu Sertifikasyon Merkezi'ne (Kamu SM) Nitelikli Elektronik Sertifika (NES) başvurusunda bulunan kişilerin, E-Onay sayesinde, elektronik imzalı onaylarının alınması koşuluyla, bundan sonra yapacağı NES başvurularında, imzalı başvuru formu göndermelerine gerek kalmaksızın e-imzalarının daha hızlı temin edilmesini sağlamak amacıyla hazırlanmıştır.

#### <span id="page-6-1"></span>**2. SORUMLULUKLAR**

Bu yönergenin uygulanmasından, koordinasyonundan ve takibinden Müşteri İlişkileri Birimi sorumludur.

#### <span id="page-6-2"></span>**3. TANIMLAR KISALTMALAR**

**E-Onay:** Elektronik İmza başvurularının hızlandırılması için elektronik imza olmadığında ıslak imzalı evrak gönderimine gerek kalmadan e-onaylı başvuru yapabilmek için kullanılan işlemdir.

**Online İşlemler:** Kamu SM'nin sunduğu ürün ve hizmetlerl ilgili işlemlerin yapılabileceği online şubedir.

#### <span id="page-6-3"></span>**4. E-ONAY UYGULAMASI**

#### <span id="page-6-4"></span>**4.1 E-Onay İşlemleri**

[www.kamusm.gov.tr](http://www.kamusm.gov.tr/) Kamu SM ana sayfasında yer alan "Online İşlemler" butonuna tıklanarak, açılan menüde gelen E-imzalı Giriş seçeneği tıklanır.

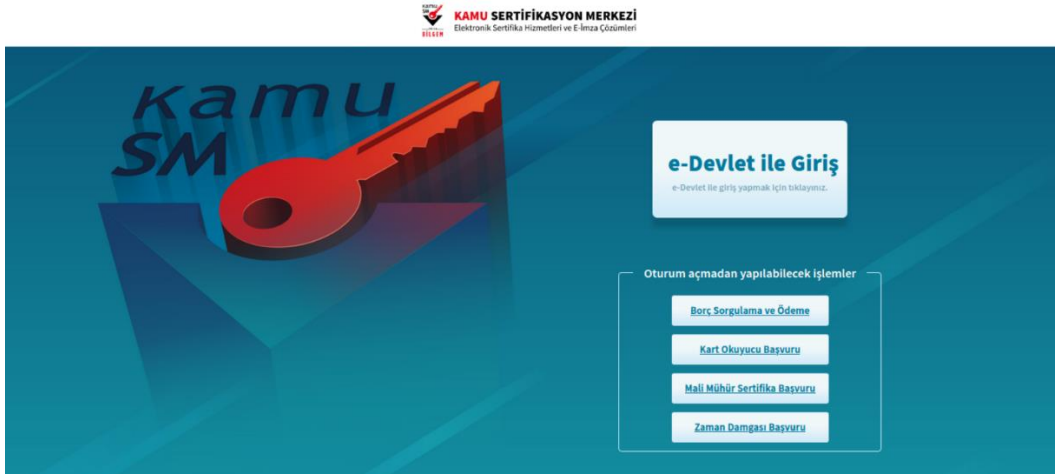

#### **Şekil 1 Online işlemler Menüsü**

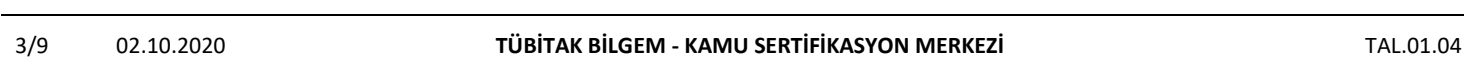

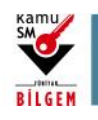

# **ELEKTRONİK ONAY VERME TALİMATI**

#### <span id="page-7-0"></span>**4.2 E-Devlet ile Giriş**

"*E-imzanız ile giriş yapabilmeniz için E-imza uygulamasının bilgisayarınızda kurulu olması gerekmektedir. İndirmek için tıklayınız."* bölümünden ön yükleme paketi indirilir.

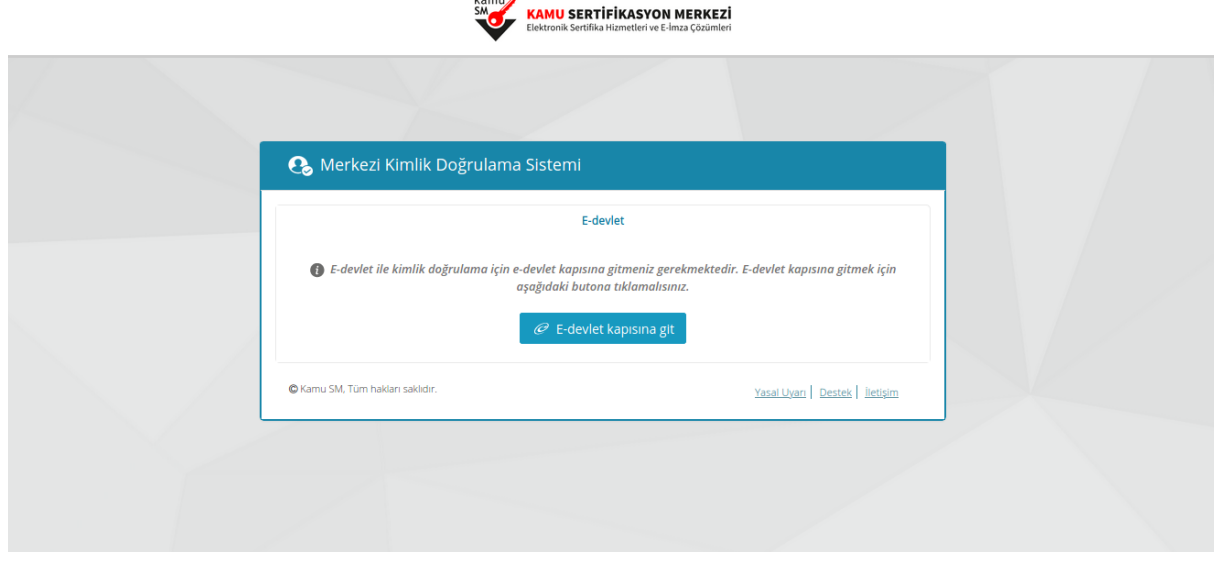

**Şekil 2 E-Devlet ile Giriş Ekranı**

İndirilen edevlet-eimza.jnlp dosyası kaydedilir ve çalıştırılır.

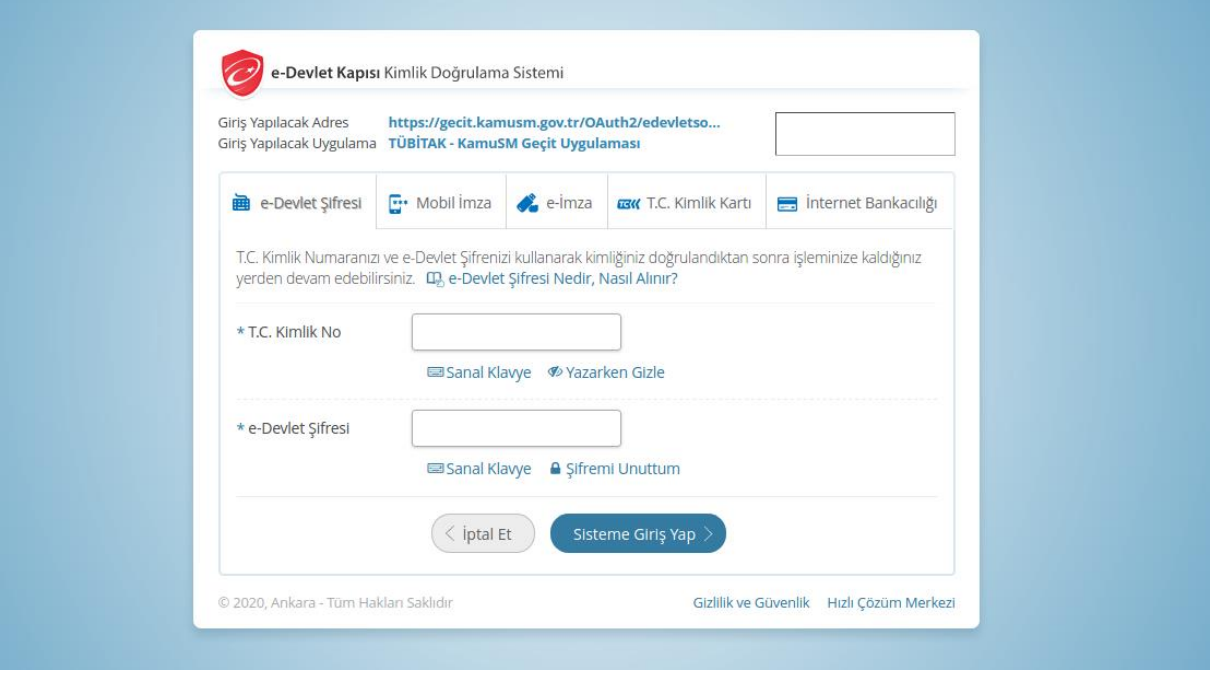

**Şekil 3 E-Devlet Giriş Ekranı**

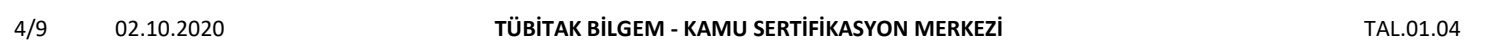

Uyarı: Kamu SM dosya sunucudan erişilen elektronik kopyalar güncel ve kontrollü olup, diğer baskılar kontrolsüz kopyadır.

### **TASNİF DIŞI**

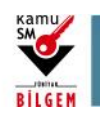

# **ELEKTRONİK ONAY VERME TALİMATI**

#### <span id="page-8-0"></span>**4.3 Online işlemler Giriş Ekranı**

Sayfaya giriş yapıldığında NES İşlemleri menüsüne tıklanır.

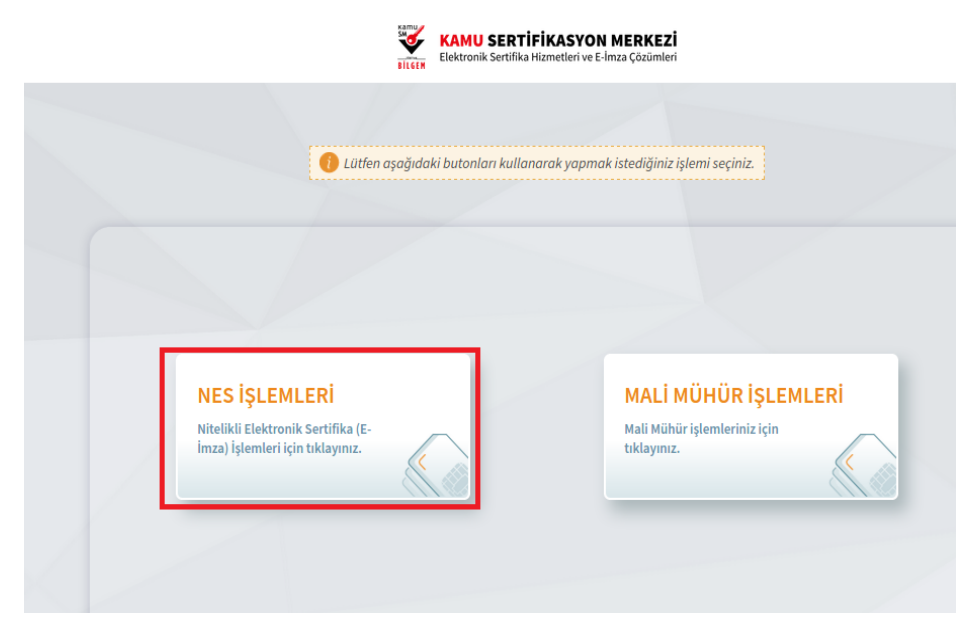

#### **Şekil 4 Kamu SM Online İşlemler Sayfası**

### <span id="page-8-1"></span>**4.4 E-Onay İşlemleri**

E-Onay İşlemleri menüsüne tıklanır.

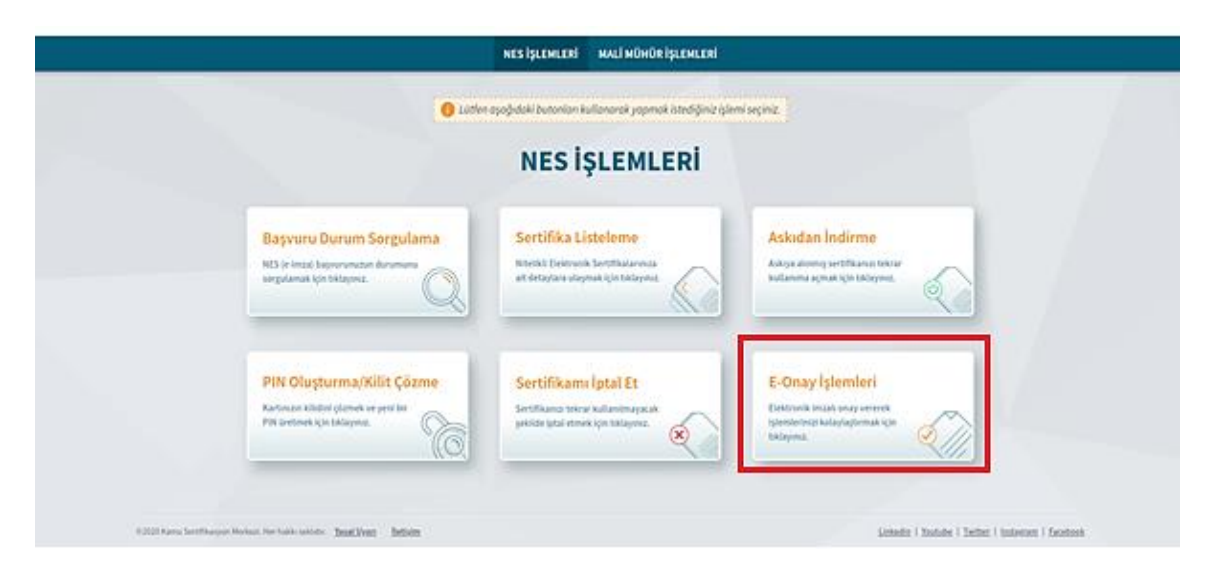

#### **Şekil 5 E-Onay Verme Menüsü**

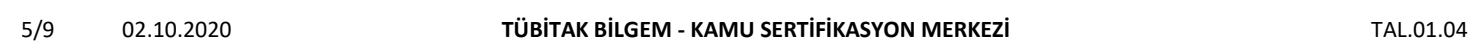

Uyarı: Kamu SM dosya sunucudan erişilen elektronik kopyalar güncel ve kontrollü olup, diğer baskılar kontrolsüz kopyadır.

### **TASNİF DIŞI**

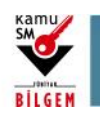

### **ELEKTRONİK ONAY VERME TALİMATI**

### <span id="page-9-0"></span>**4.5 E-Onay Kabul Etme Ekranı**

İlgili açıklamalar okunarak E-Onayı kabul etmek için Devam butonuna tıklanır.

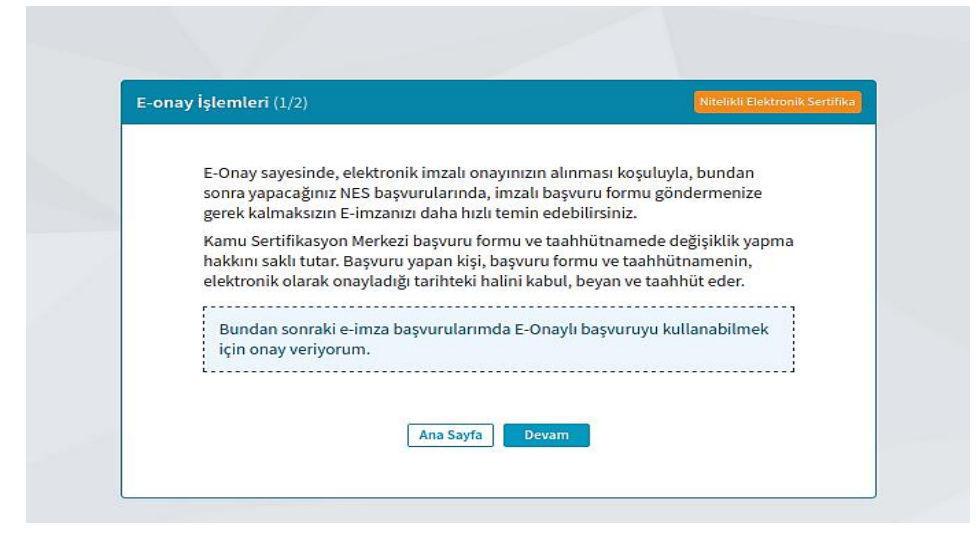

**Şekil 6 E-Onay Kabul Ekranı**

#### <span id="page-9-1"></span>**4.6 Doğrulama Kodu ve E-İmza Uygulaması İndirme Ekranı**

Ekranda belirtilen maddeler takip edilerek E-imza Uygulaması indirilir ve doğrulama kodu kopyalanarak indirilen uygulamayı çift tıklayarak uygulamanın açılması beklenir.

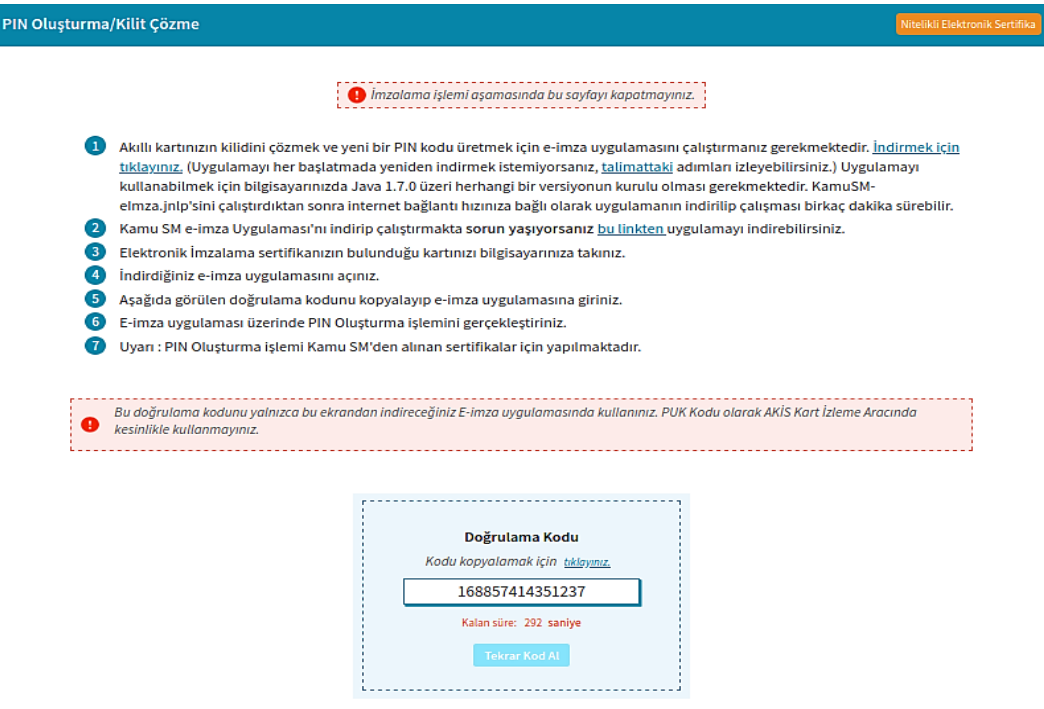

**Şekil 7 İmzalama İşlemi İçin Uygulama İndirme Ekranı**

| 6/9 | 1202f | .<br>K BİLGEM - KAMU SERTİFİKASYON MERKEZİ<br><b>TÜBİTAK</b> | - 12<br>۱A۱ |
|-----|-------|--------------------------------------------------------------|-------------|
|     |       |                                                              |             |

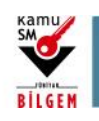

**ELEKTRONİK ONAY VERME TALİMATI**

### <span id="page-10-0"></span>**4.7 E-imza Uygulaması Ekranları**

E-İmza uygulamasının açılması beklenir.

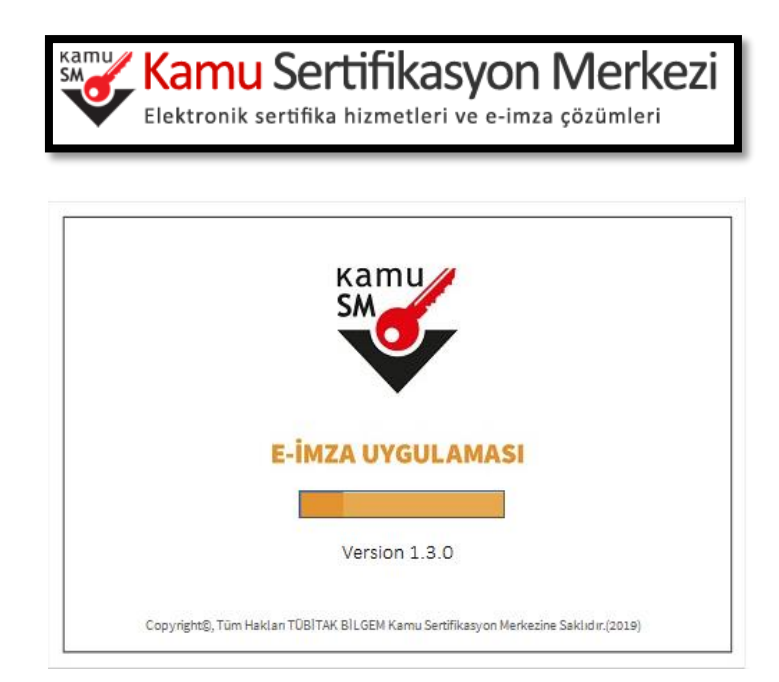

**Şekil 8 E-İmza uygulaması Ekranı**

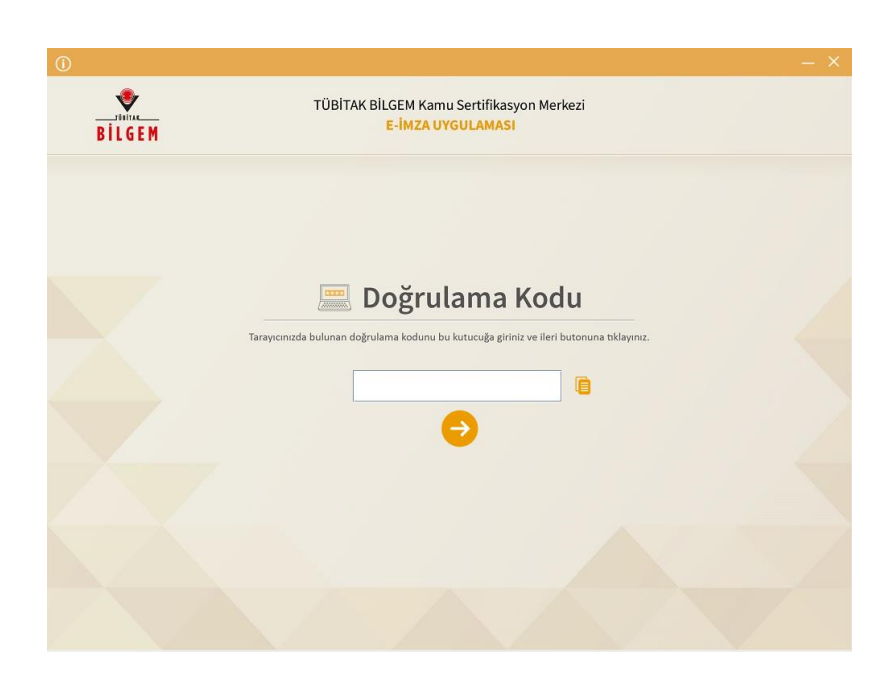

**Şekil 9 Boş Doğrulama Kodu Ekranı**

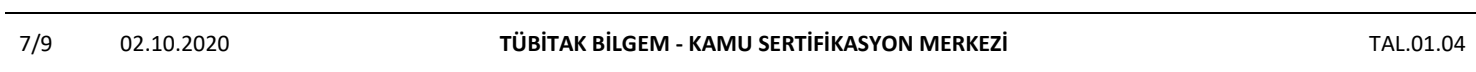

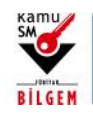

# **ELEKTRONİK ONAY VERME TALİMATI**

Kopyalanan doğrulama kodu E-imza Uygulamasında aşağıdaki alana yapıştırılır ve "ileri" tuşuna basılır.

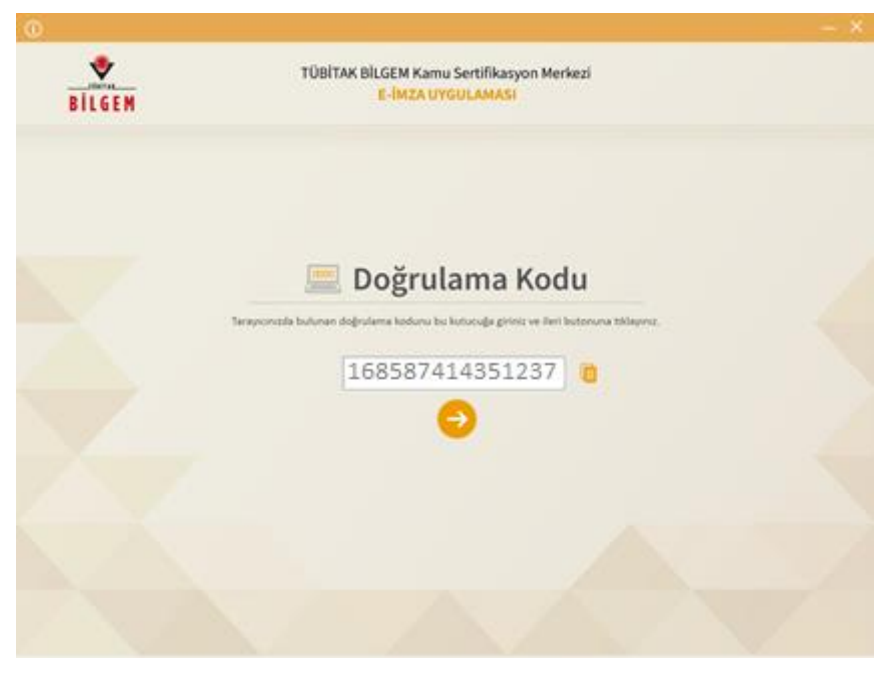

**Şekil 10 Doldurulmuş Doğrulama Kodu Ekranı**

Sertifika seçimi alanından, sertifika seçimi yapılır. Sertifika seçimi tamamlandıktan sonra PIN Kodu girilir ve imzala butonuna tıklanır.

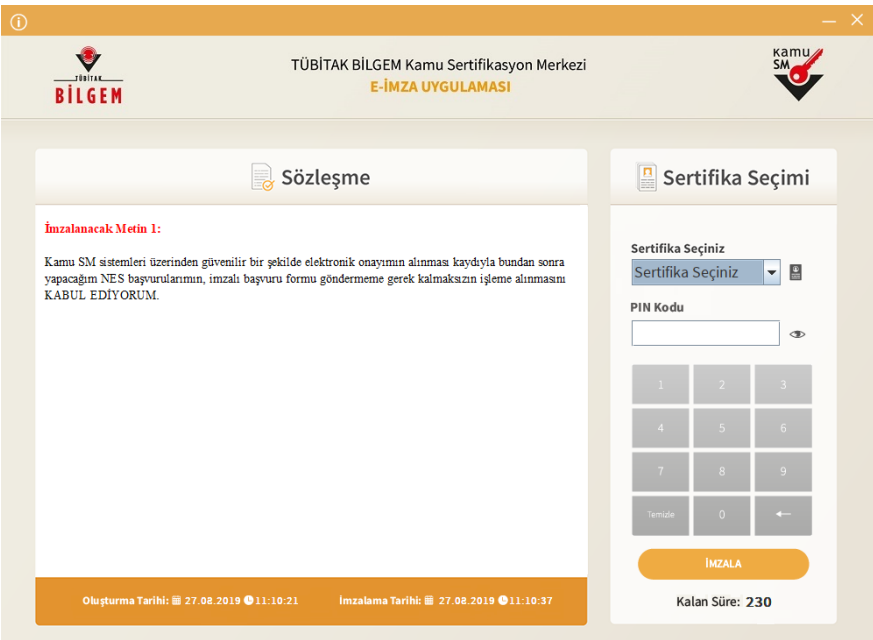

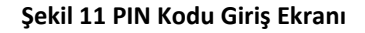

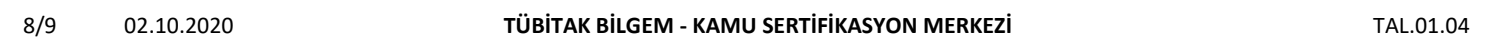

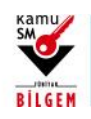

**ELEKTRONİK ONAY VERME TALİMATI**

Giriş işlemini onaylayan ekran geldikten sonra Uygulamayı Kapat tuşuna basılır.

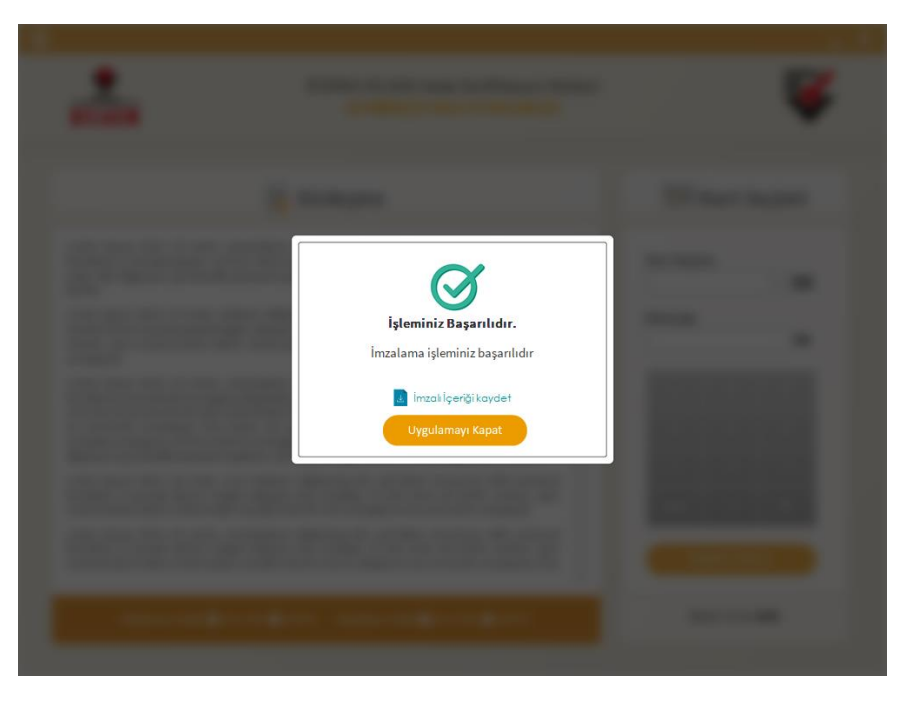

#### **Şekil 12 İşleminiz Başarılıdır Ekranı**

#### <span id="page-12-0"></span>**4.8 E-Onay Sonucu**

Online İşlemler sayfasında başarılı sonucu görüldüğünde işlem tamamlanmıştır.

**Elektronik imza ile bir kez onay verildikten sonra talep edilecek tüm Nitelikli Elektronik Sertifika (NES) başvurularında, kullanıcılar başvuru formunu E-onaylı olarak doldurabilecektir.** E-onaylı doldurulan formlar Kamu SM sistemlerine otomatik olarak ulaşacak ve akabinde elektronik sertifikaları üretilerek kurye ile adreslerine gönderilecektir.

(Yenileme başvuru türü ile yapılan başvurularda sertifika bitiş tarihine 2 (iki) ay kala üretim yapılabilmektedir. Eonaylı doldurulan formun talebi üretim tarihine kadar sistemimizde bekletilecektir.)